# 學分抵免系統

L

## ─學生版─

ー<br>教務處註冊組 使用手冊

#### 大葉大學 電子計算機中心

2012 年 3 月

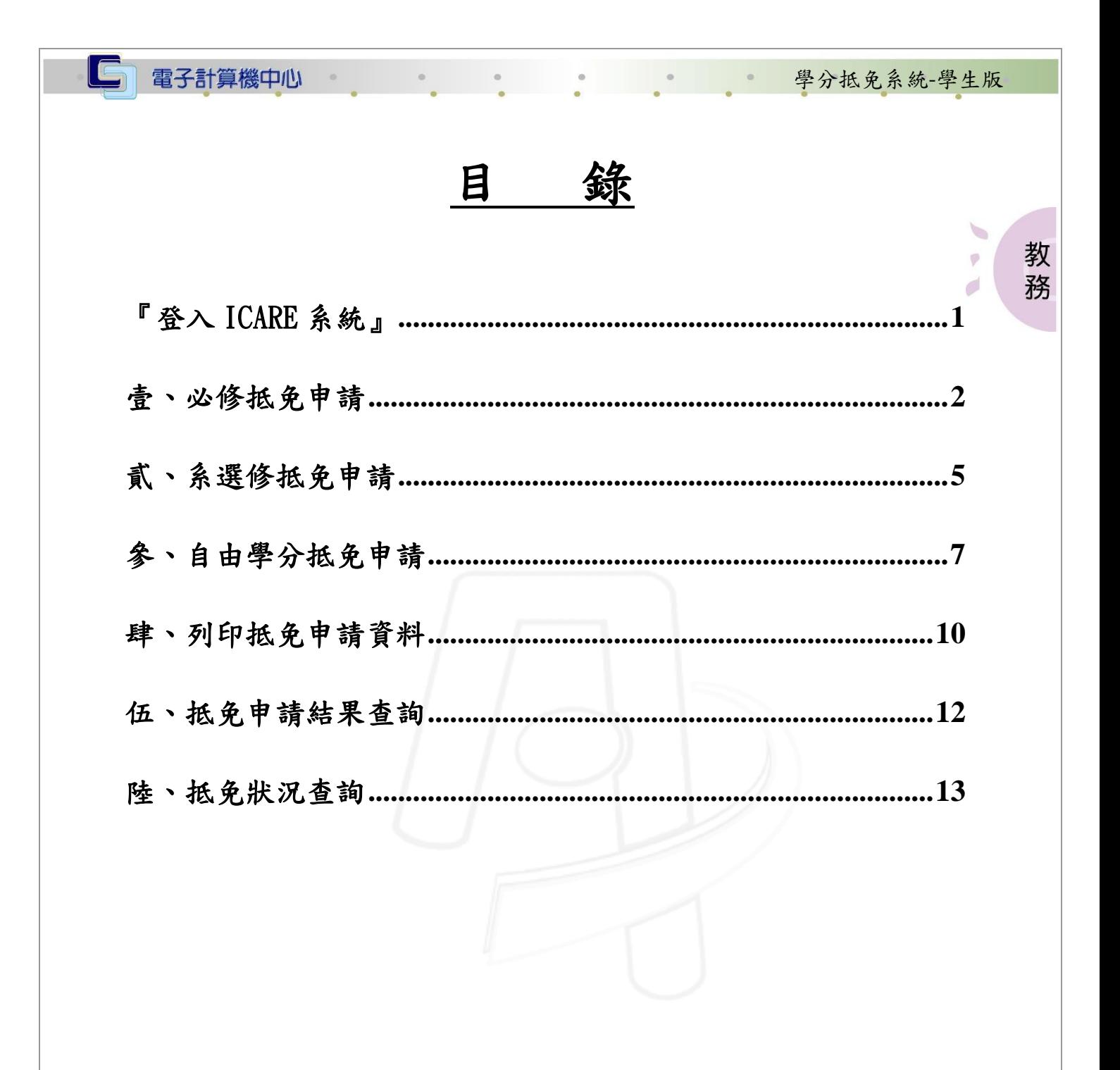

第1頁

心校務行政組

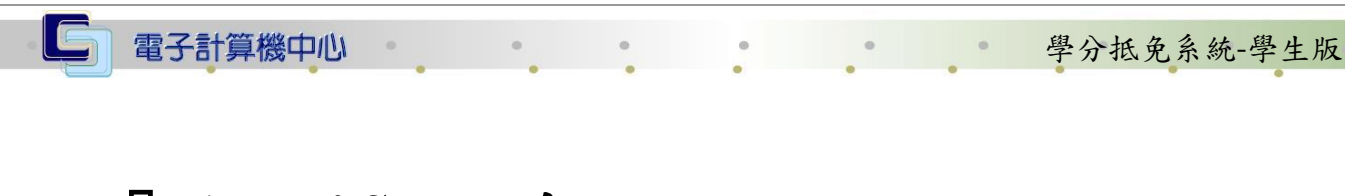

## <span id="page-2-0"></span>『登入 iCare 系統』

網址:http://icare.dyu.edu.tw/ 操作說明:點選「身分」,輸入帳號及密碼,點選「認證」即可,如【圖一】。

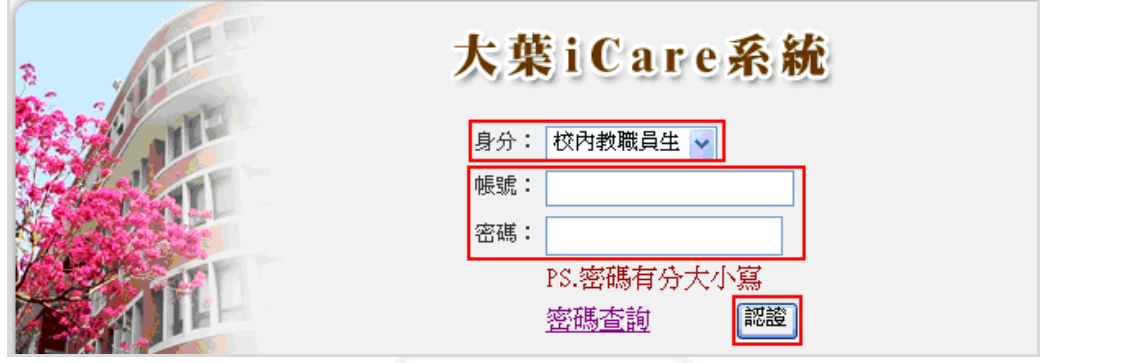

 $\label{eq:1} \int_0^1 \int_0^1 \int_$ 

 $\psi$ 

Ø

校務行政組

教

務

【圖一】

登入學分抵免系統:

操作說明:點選「學生」之「動態選單」,如【圖二】,先選取「學校表現」後點選「學 分抵免」即可,如【圖三】。

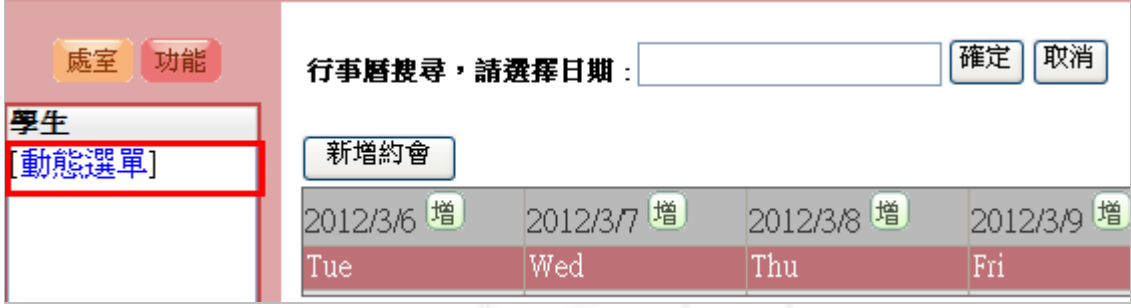

【圖二】

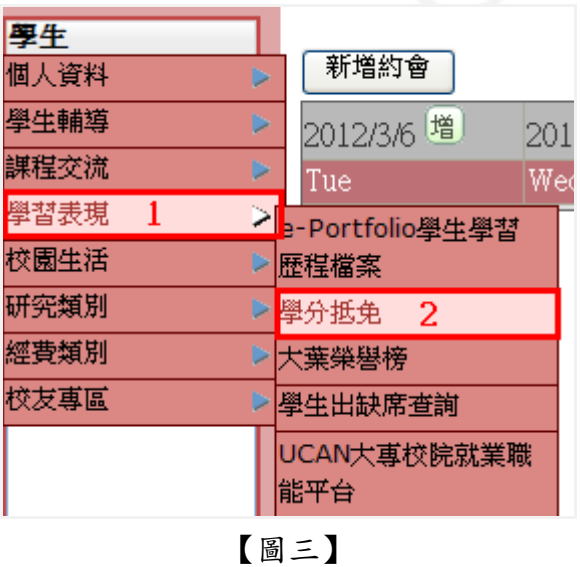

第 1 頁

 $\Box$ 

### <span id="page-3-0"></span>壹、必修抵免申請

功能說明:提供學生線上申請必修學分抵免。

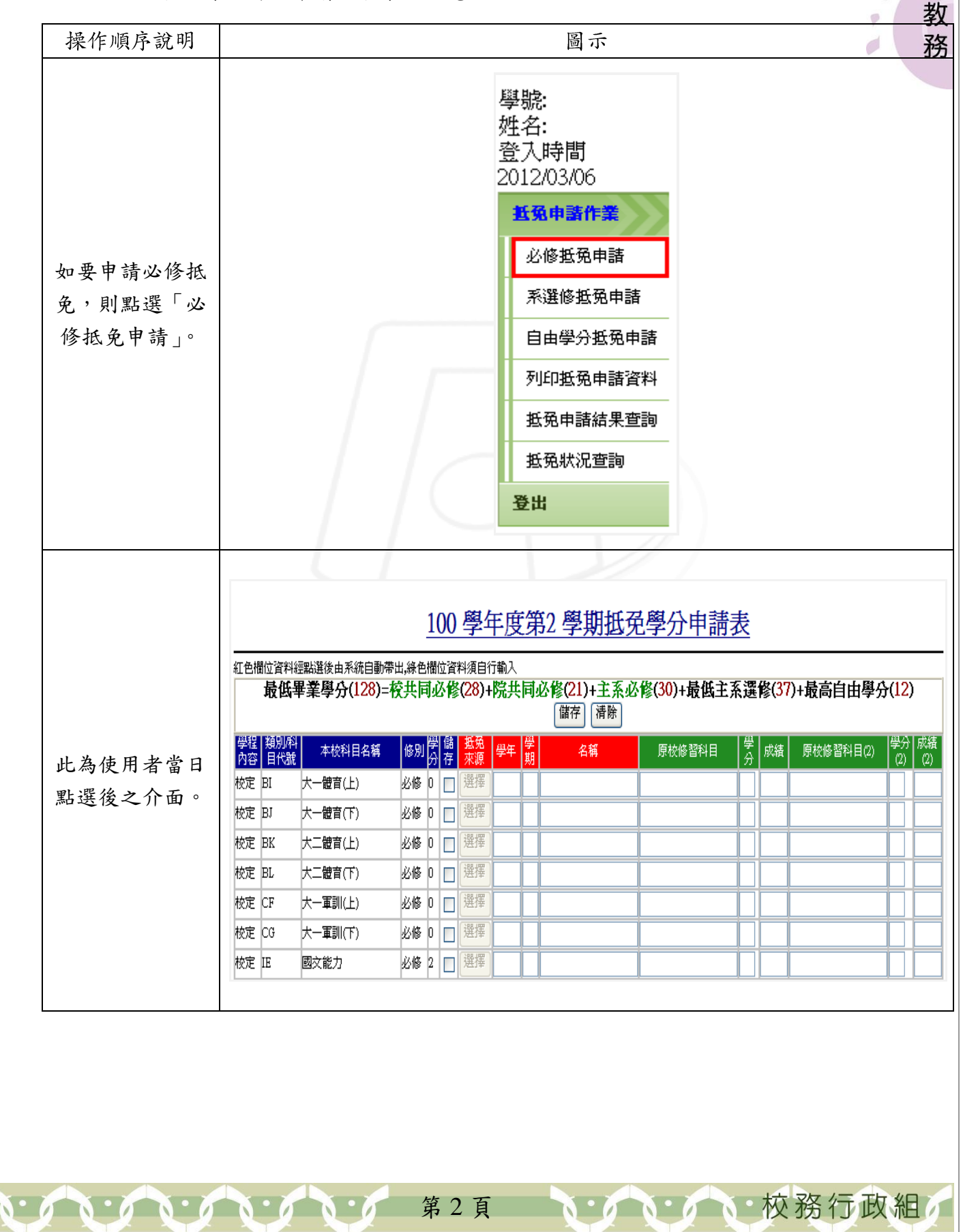

● ● ● ● ● ● ● ● 學分抵免系統-學生版

 $\overline{\phantom{a}}$ 

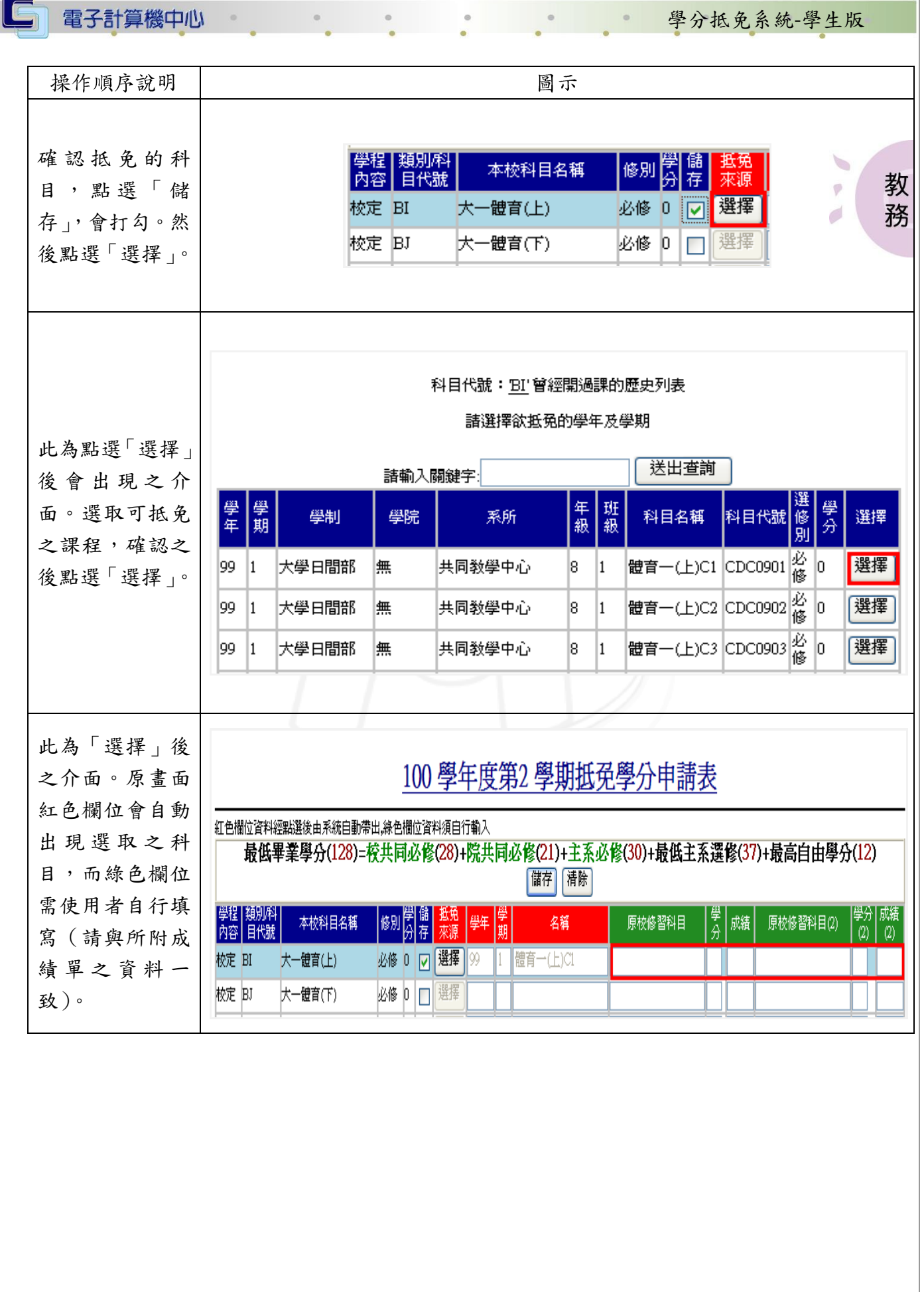

こんいんい校務行政組ん

 $\begin{picture}(180,10) \put(0,0){\vector(1,0){10}} \put(15,0){\vector(1,0){10}} \put(15,0){\vector(1,0){10}} \put(15,0){\vector(1,0){10}} \put(15,0){\vector(1,0){10}} \put(15,0){\vector(1,0){10}} \put(15,0){\vector(1,0){10}} \put(15,0){\vector(1,0){10}} \put(15,0){\vector(1,0){10}} \put(15,0){\vector(1,0){10}} \put(15,0){\vector(1,0){10}} \put(15,0){\vector($ 

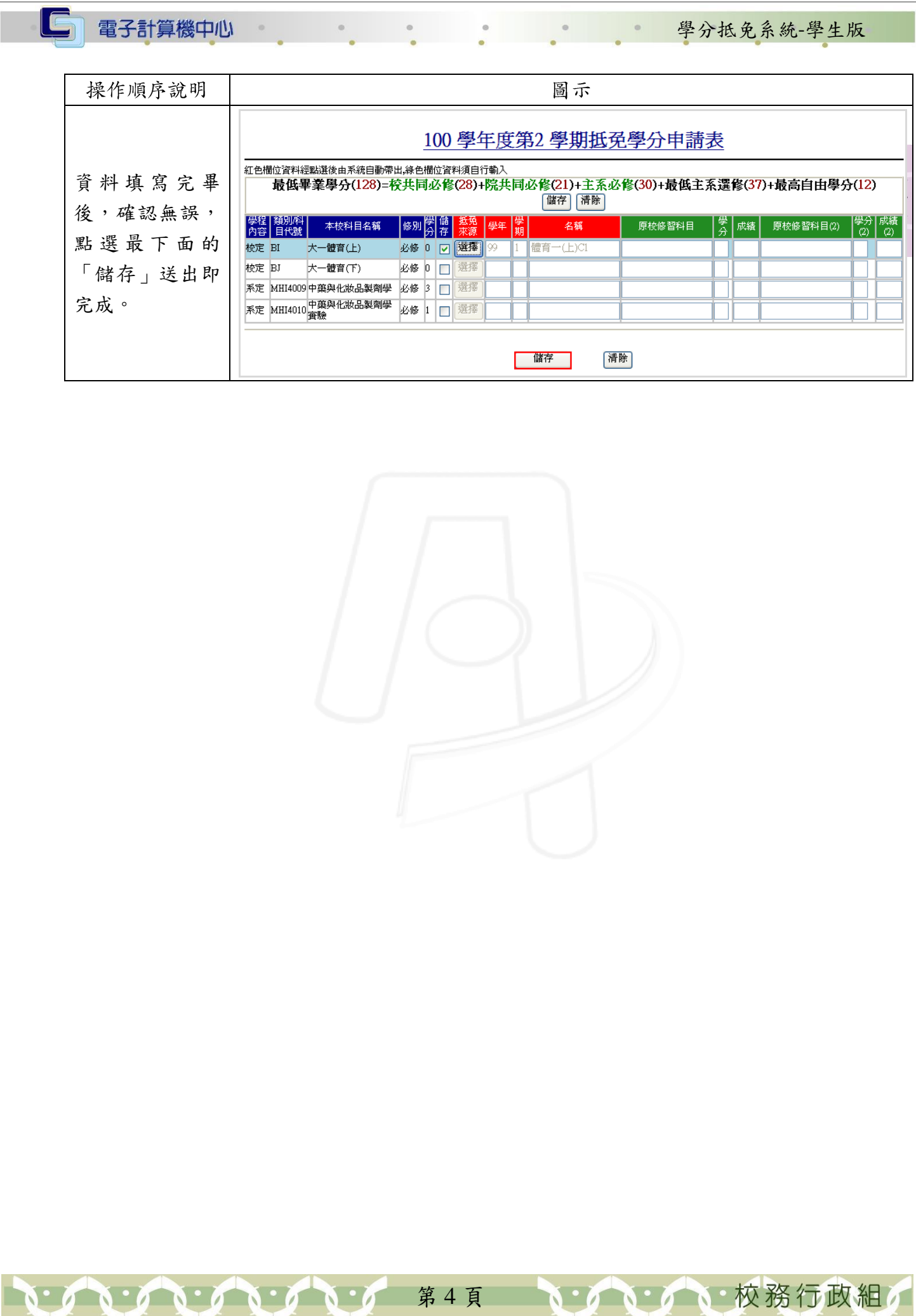

### <span id="page-6-0"></span>貳、系選修抵免申請

 $\circ$ 

 $\circ$ 

電子計算機中心

G

 $\mathbf{N}$  .

功能說明:提供學生線上申請系選修學分抵免。

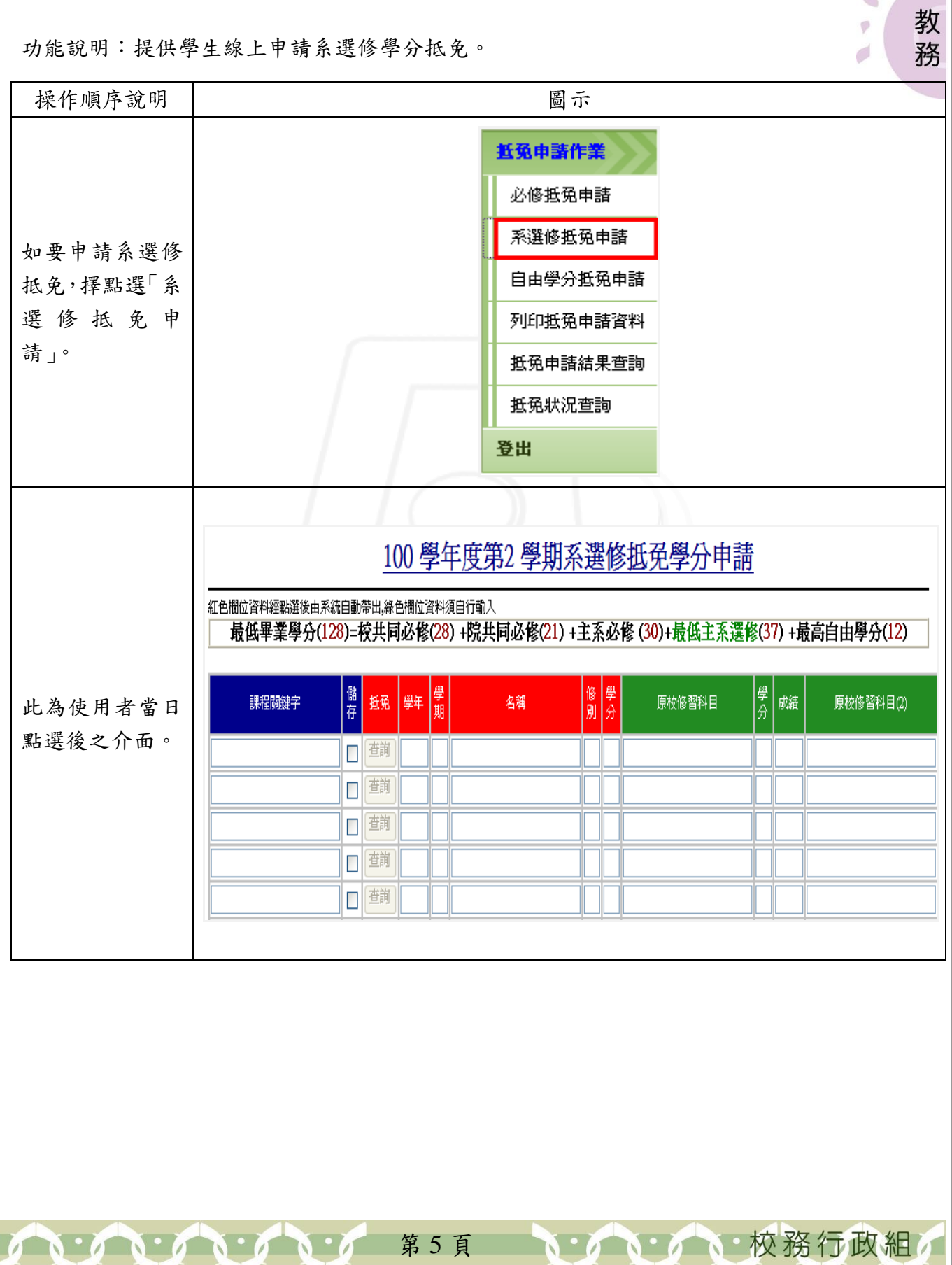

學分抵免系統-學生版

 $\begin{picture}(20,20) \put(0,0){\line(1,0){10}} \put(10,0){\line(1,0){10}} \put(10,0){\line(1,0){10}} \put(10,0){\line(1,0){10}} \put(10,0){\line(1,0){10}} \put(10,0){\line(1,0){10}} \put(10,0){\line(1,0){10}} \put(10,0){\line(1,0){10}} \put(10,0){\line(1,0){10}} \put(10,0){\line(1,0){10}} \put(10,0){\line(1,0){10}} \put(10,0){\line(1$ 

 $\overline{\varphi}$  $\mathcal{O}$ 

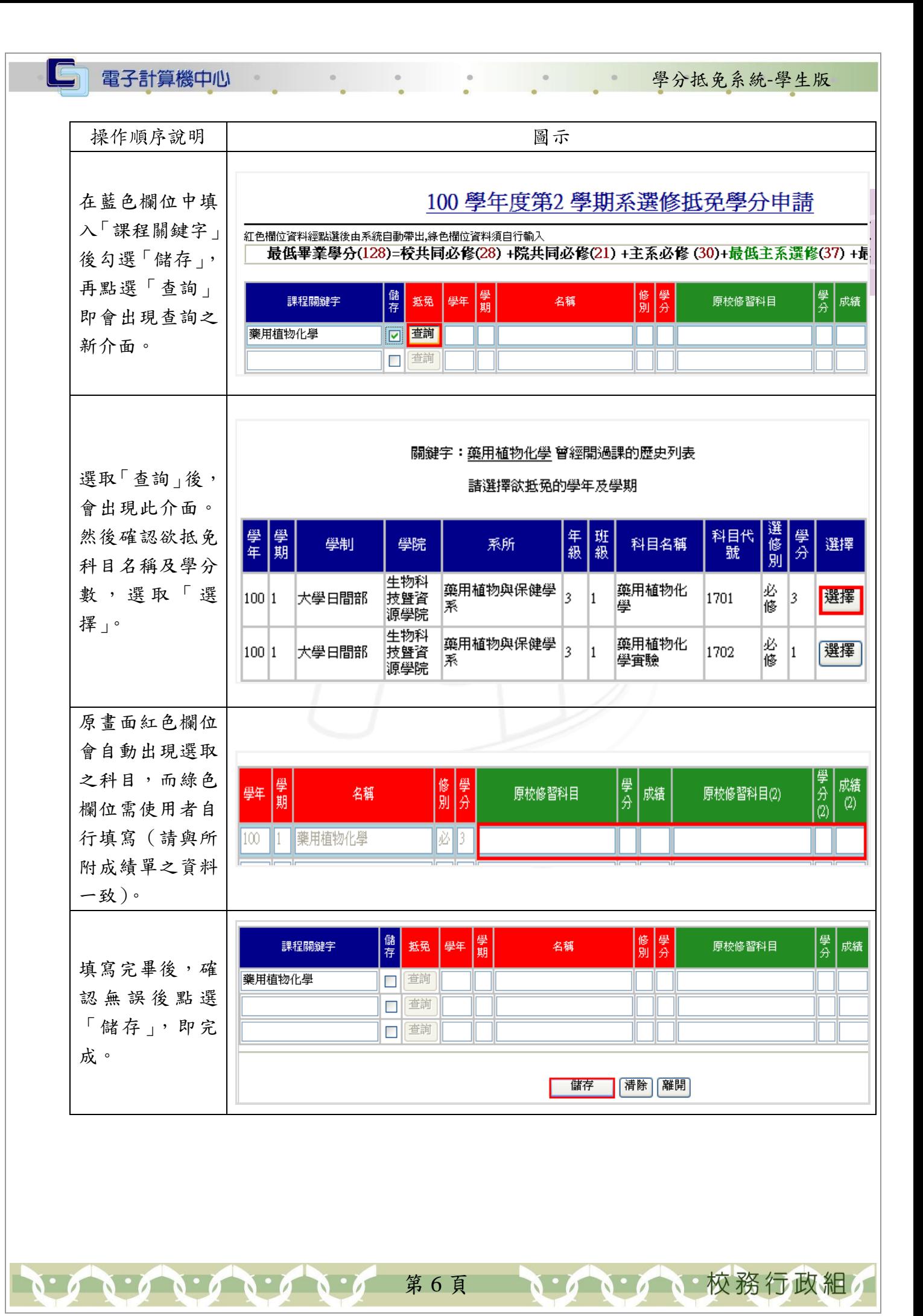

#### <span id="page-8-0"></span>參、自由學分抵免申請

功能說明:提供學生線上申請自由學分抵免。

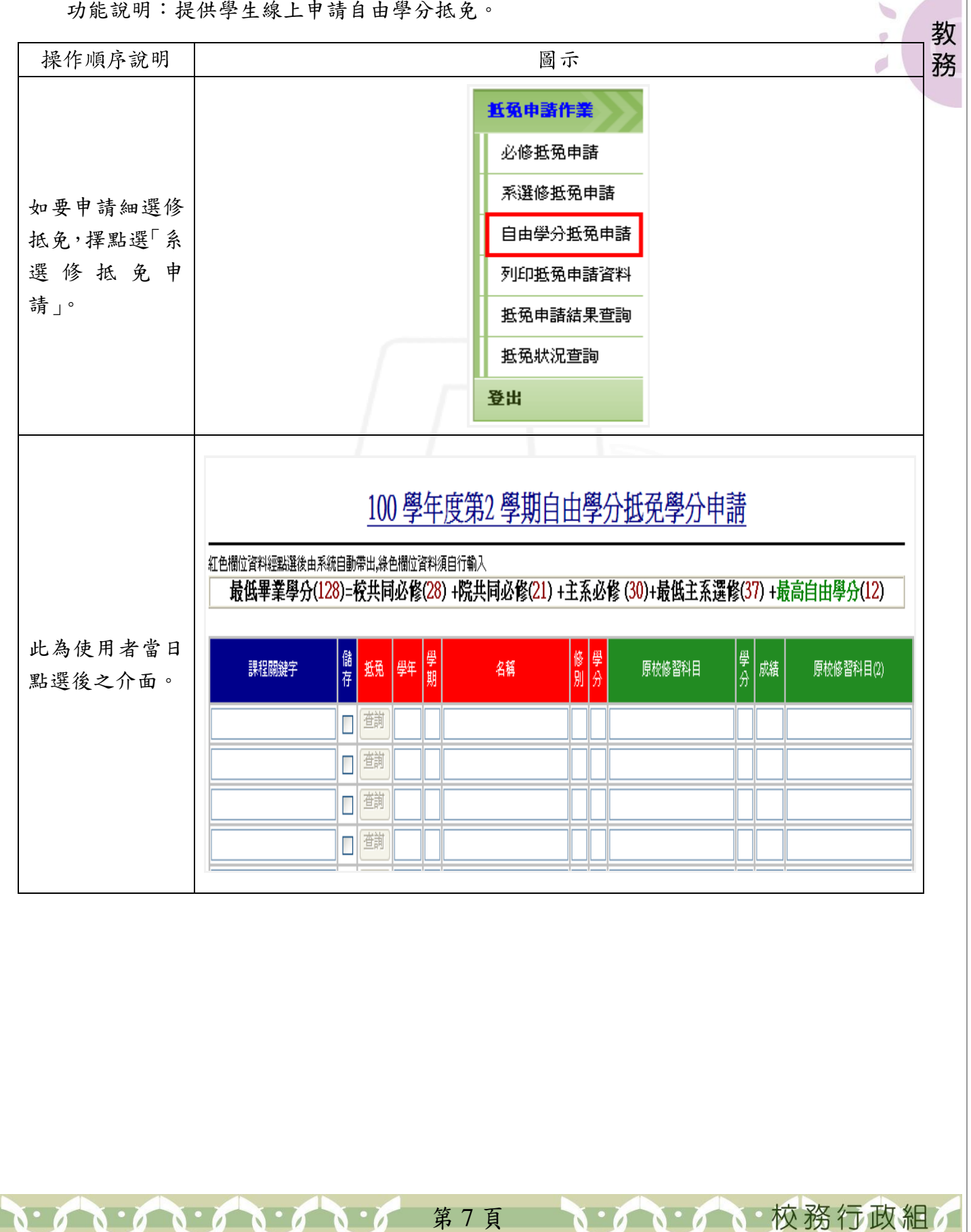

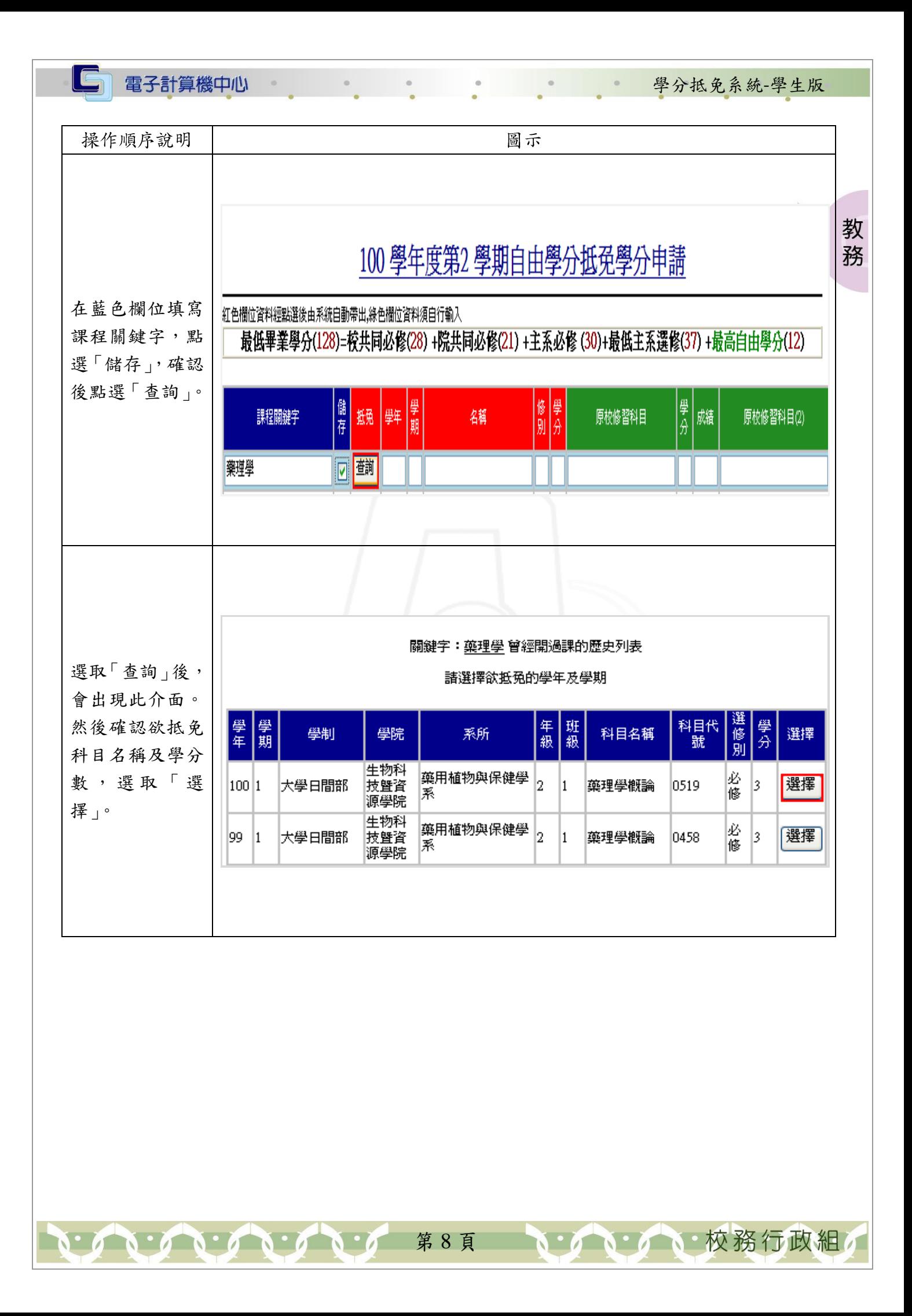

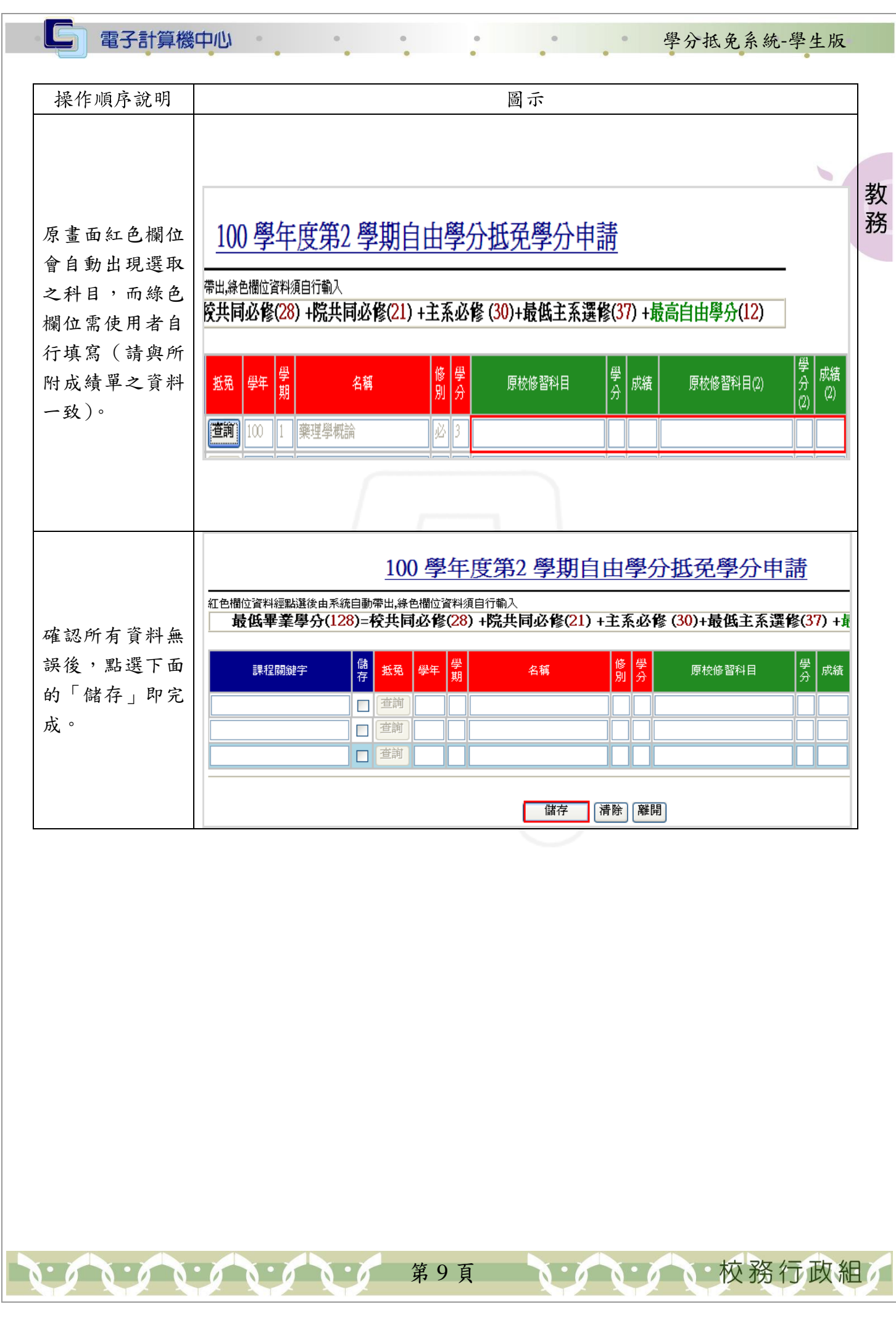

Ĺ

### <span id="page-11-0"></span>肆、列印抵免申請資料

功能說明:提供使用者列印抵免申請資料。

 $\circ$ 

#### \*送出申請後,才可列印資料

 $\mathbf{A} \cdot \mathbf{A} \cdot \mathbf{A} \cdot \mathbf{A} \cdot \mathbf{A} \cdot \mathbf{A}$ 

電子計算機中心

 $\blacksquare$ 

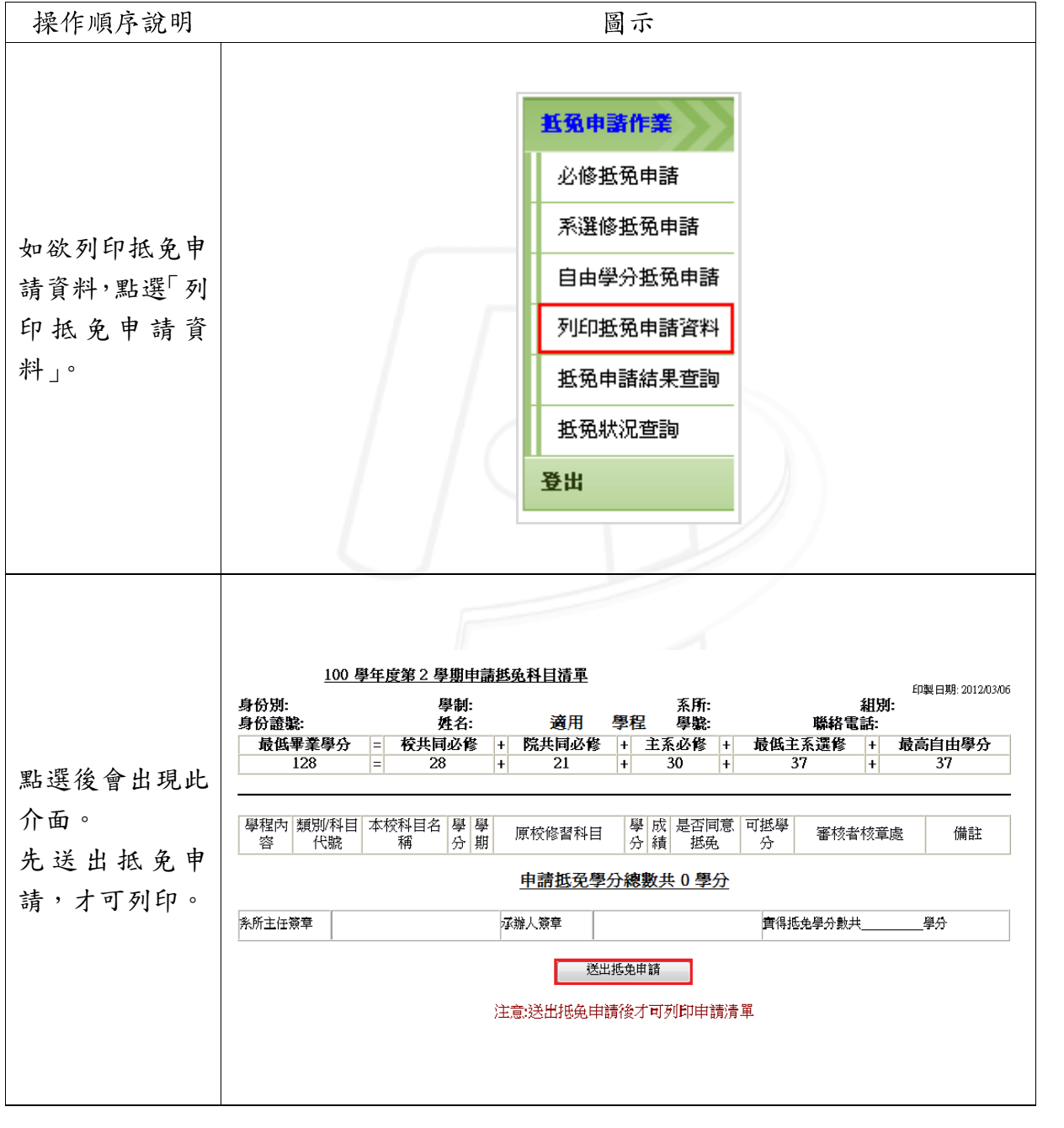

第 10 頁

**N** 

· N· N· 校務行政組

教 務

 $\begin{picture}(20,20) \put(0,0){\line(1,0){10}} \put(10,0){\line(1,0){10}} \put(10,0){\line(1,0){10}} \put(10,0){\line(1,0){10}} \put(10,0){\line(1,0){10}} \put(10,0){\line(1,0){10}} \put(10,0){\line(1,0){10}} \put(10,0){\line(1,0){10}} \put(10,0){\line(1,0){10}} \put(10,0){\line(1,0){10}} \put(10,0){\line(1,0){10}} \put(10,0){\line(1$ 

 $\psi$ 

 $\mathcal{O}$ 

第一次的 學分抵免系統-學生版

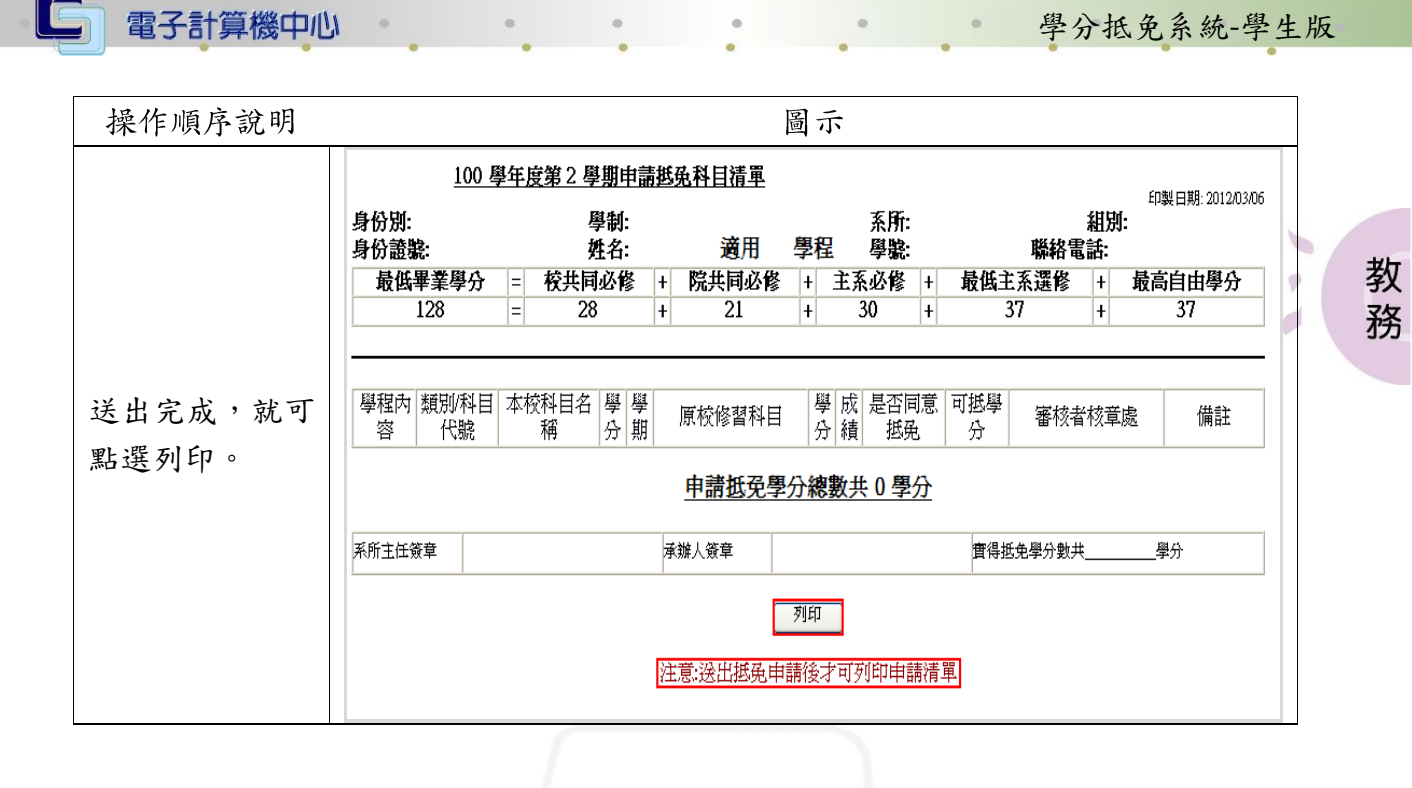

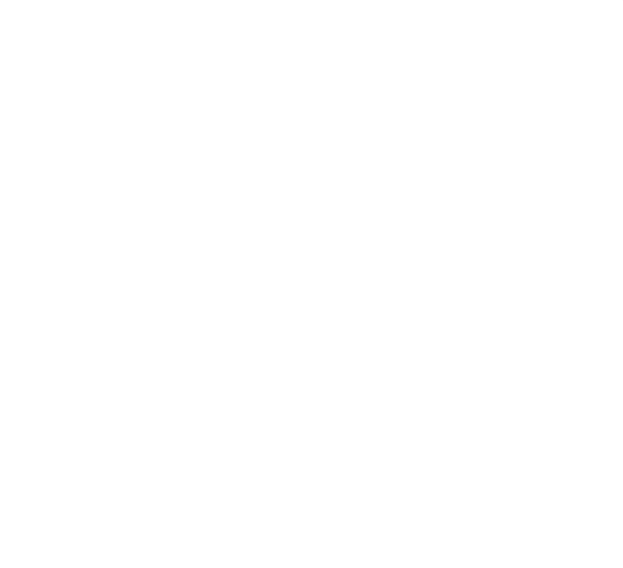

11 12 12 12 12 11 11 12 12 12 12 12 13 14 15 16 17 18 17 18 17 18 17 18 18 17 18 18 17 18 18 17 18 1

#### <span id="page-13-0"></span>伍、抵免申請結果查詢

 $\sim$ 

 $\circ$ 

電子計算機中心

 $\blacksquare$ 

功能說明:提供使用者查詢抵免申請結果。

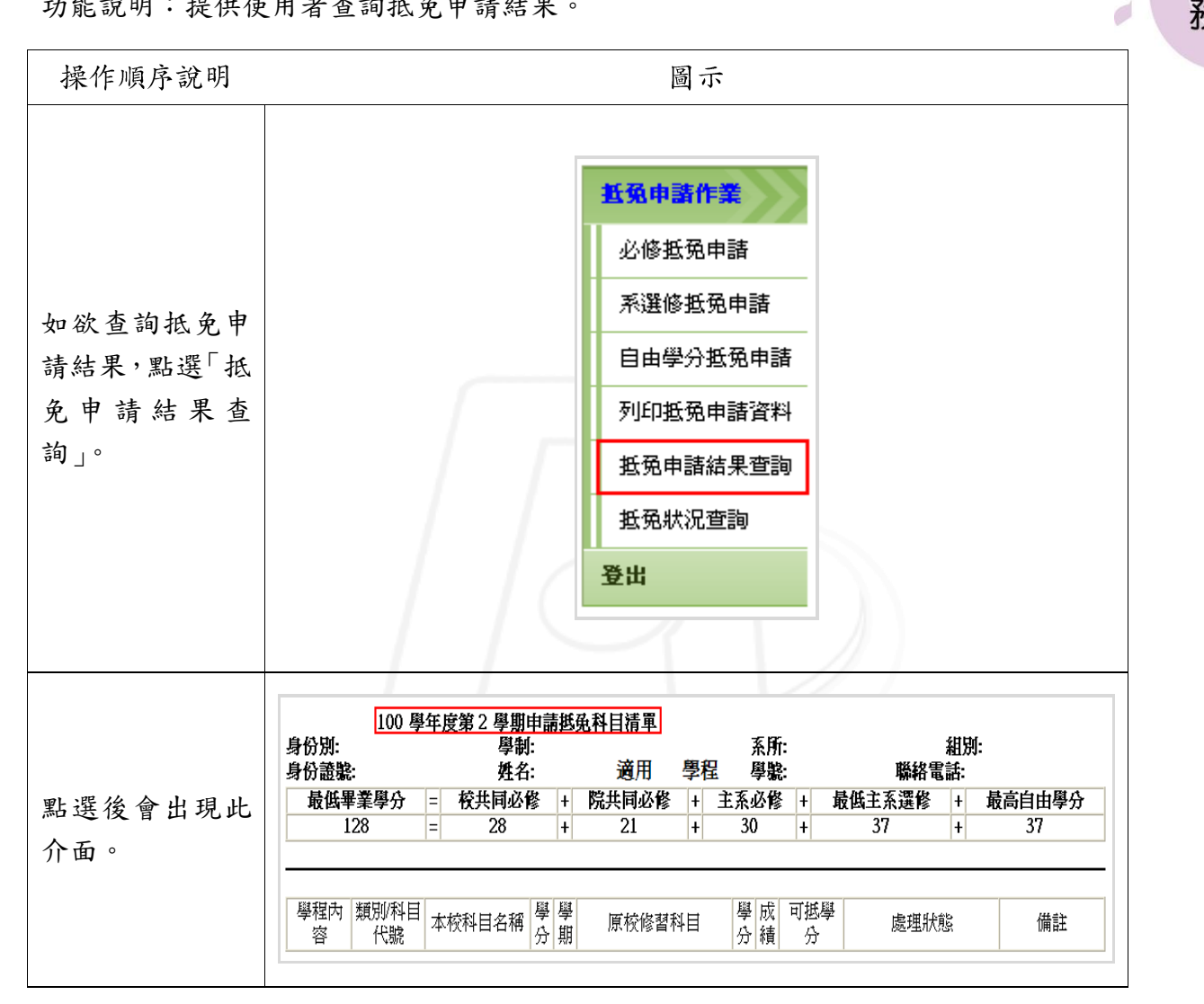

0.6 0.6 0.6 0.6 第12頁 0.6 0.6 0.校務行政組

● ● ● ● ● ● 學分抵免系統-學生版

教 務

 $\begin{picture}(20,5) \put(0,0) {\line(1,0){10}} \put(10,0) {\line(1,0){10}} \put(10,0) {\line(1,0){10}} \put(10,0) {\line(1,0){10}} \put(10,0) {\line(1,0){10}} \put(10,0) {\line(1,0){10}} \put(10,0) {\line(1,0){10}} \put(10,0) {\line(1,0){10}} \put(10,0) {\line(1,0){10}} \put(10,0) {\line(1,0){10}} \put(10,0) {\line(1,0){10}} \put(10,0) {\line(1,$ 

 $\psi$ 

#### <span id="page-14-0"></span>陸、抵免狀況查詢

電子計算機中心

 $\blacksquare$ 

功能說明:提供使用者查詢抵免狀況。

 $\circ$ 

#### \*送出申請後,將不可再更改資料

 $\sqrt{2}$ 

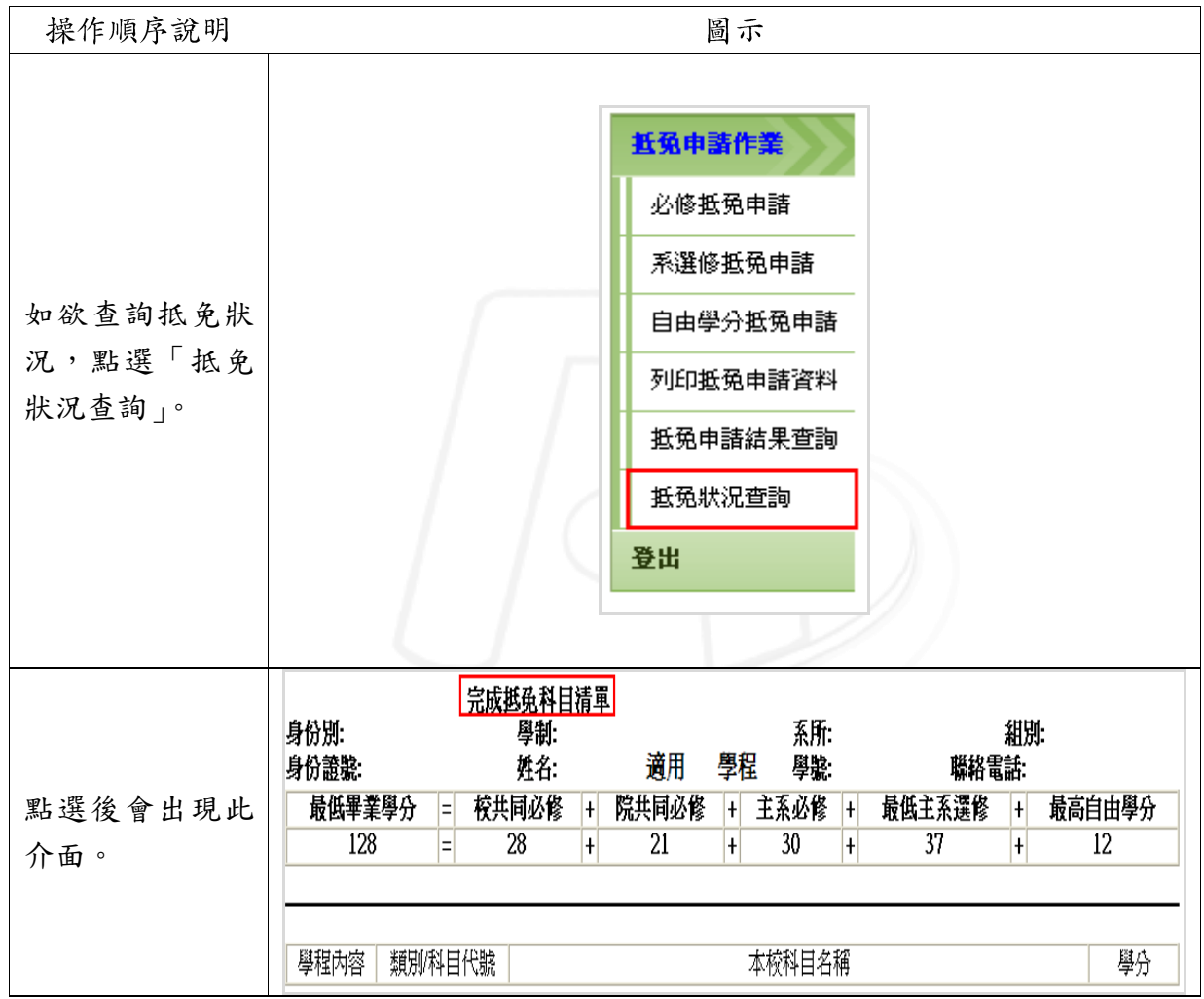

第 13 頁

・グーンへ、校務行政組

教 務

 $\begin{picture}(20,20) \put(0,0){\line(1,0){10}} \put(10,0){\line(1,0){10}} \put(10,0){\line(1,0){10}} \put(10,0){\line(1,0){10}} \put(10,0){\line(1,0){10}} \put(10,0){\line(1,0){10}} \put(10,0){\line(1,0){10}} \put(10,0){\line(1,0){10}} \put(10,0){\line(1,0){10}} \put(10,0){\line(1,0){10}} \put(10,0){\line(1,0){10}} \put(10,0){\line(1$ 

 $\psi$ 

 $\mathcal{O}$ 

● 要分抵免系統-學生版